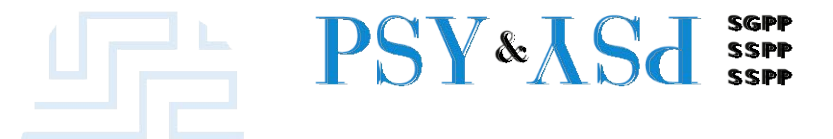

# **Cours: Préparation d'examen de spécialiste EDS II**

## PSY & AS d ssep

# **travail EDS II sur la plate-forme Délai d'inscription et upload du**

### **Deux étapes d'inscription**

- **1. Le formulaire d'inscription** pour obtenir les données de connexion à la plateforme sera activé **du 14.9. au 15.11.2023 à 16h00** sur le site de la SSPP. Le lien sera actif à partir du 14.9.
- **2. Le travail écrit** doit être téléchargé **jusqu'au 23.11. à 16h00.**

### Login plate-forme EDS II

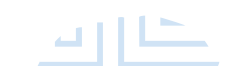

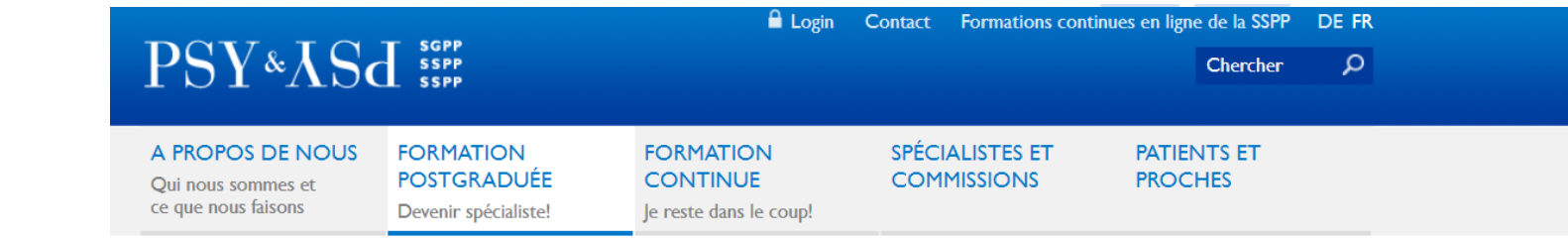

Vous êtes dans: Formation postgraduée > Examens > Deuxième partie de l'examen psychiatrie et psychothérapie

#### **FORMATION POSTGRADUÉE**

#### **Reglements**

#### **Examens**

Première partie de l'examen de psychiatrie et psychothérapie

#### Deuxième partie de l'examen psychiatrie et psychothérapie

Vainqueurs 2eme partie de l'examen

- Commission des établissements de formation postgraduée
- Reconnaissance des cabinets médicaux
- Instituts de

#### Examen de spécaliste 2ème partie - EDS II

**Inscription:** 

I. Le délai de la remise du formulaire d'inscription est du 14.09.2023 au 15.11.2023 à 16 heures.

#### 2. Le délai du téléchargement du travail écrit au moyen des données de connexion est jusqu'au 22.11.2023 à 16 heures.

#### **Travail écrit**

Dans la seconde partie de l'examen (EDS II), le candidat est appelé à traiter un sujet par écrit en 10 à 20 pages au maximum Le travail comprend la présentation d'un cas librement choisi. Il traite un problème spécifique de psychiatrie et/ou de psychothérapie et l'expose dans son contexte théorique et clinique avec indication de références bibliographiques.

L'inscription au moyen du formulaire d'inscription en ligne ainsi que la soumission du travail format PDF s'effectuent par voie électronique sur la plateforme EDS II. Le travail doit être téléchargés sur la plate-forme en format PDF avant les délais mentionnés. L'accès à la plate-forme sera fermé à 16h01. Les travaux soumis par courriel ne seront pas pris en considération!

#### **Documents** importants

#### • Programme de formation postgraduée (règlement d'examen art. 4)

- · Informations sur la deuxième partie de l'examen de spécialiste
- · Marche à suivre inscription, téléchargement du travail et voir formulaire

Гñ.

illnr

#### Login plate-forme EDS II

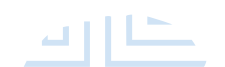

#### **PSV&AS** SPP Schweizerische Gesellschaft für Psychiatrie und Psychotherapie<br>SPP Sociéte Suisse de Psychiatrie et Psychothérapie<br>SPP Società Svizzera di Psichiatria e Psicoterapia

**Presentations in the contract of the contract of the contract of the contract of the contract of the contract of the contract of the contract of the contract of the contract of the contract of the contract of the contract** 

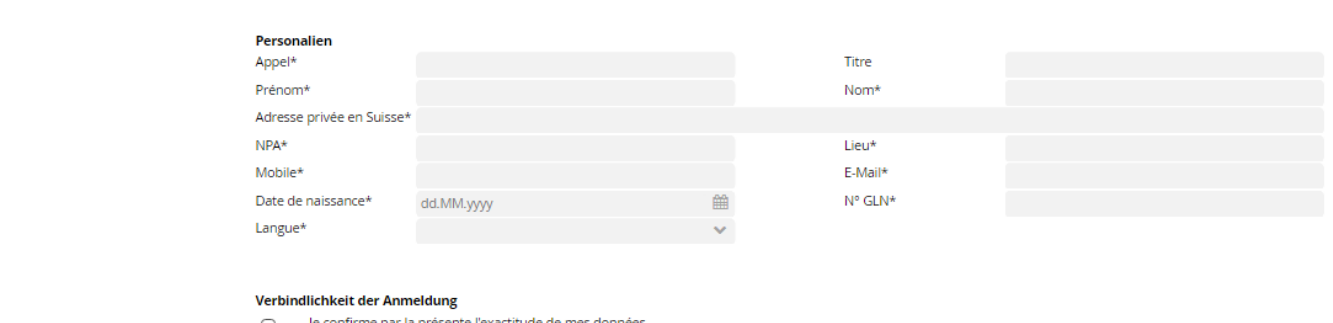

- Je confirme par la présente l'exactitude de mes données.  $\bigcirc$
- J'ai lu les conditions d'annulation et je les accepte. ∩

Envoyer En cliquant sur "Envoyer", vous vous inscrivez obligatoirement à l'examen mentionné.

Contenu : champs obligatoires avec adresse de domicile (en Suisse), adresse e-mail privée et numéro de téléphone privé.

## PSY&ASd SSPP

#### Login plate-forme EDS II

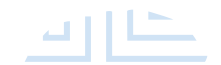

Nous vous remercions de votre inscription!

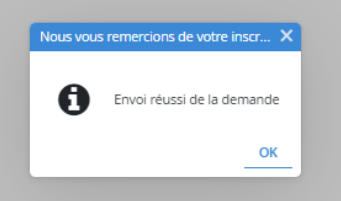

En cliquant sur Envoyer, le formulaire d'inscription sera transmis.

**Cours: Préparation d'examen de spécialiste EDS II 1996 : En la proport de la proport de la proport de la proport de la proport de la proport de la proport de la proport de la proport de la proport de la proport de la pr** 

## PSY&ASd SSPP

### Login plate-forme EDS II

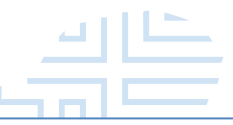

noreply@psychiatrie.ch Confirmation d'inscription

**Präsentationstitelle Schwarzer (Präsentationstitelle Schwarzer (Präsentationstitelle Schwarzer (Präsentationst**<br>Präsentationstitelle Schwarzer (Präsentationstitelle Schwarzer (Präsentationstitelle Schwarzer (Präsentations

 $\mathfrak{u}_1$ 

Nous vous remercions de votre inscription à l'examen de spécialiste 2ième partie.

Dès que votre inscription aura été traitée, vous recevrez une confirmation d'inscription et un accès au portail.

Nous vous souhaitons bonne chance pour l'examen et restons à votre disposition pour toute question.

Meilleures salutations Secrétariat SSPP

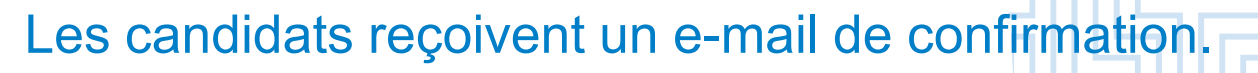

## **PSV&ISd**

### Login plate-forme EDS II

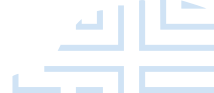

**données de connexion** pour accéder à la plate-forme et télécharger connexion pendant toute la période d'examen). Après traitement du formulaire d'inscription auprès du secrétariat, les candidats reçoivent **par e-mail une lettre contenant le lien et les**  le travail écrit. (Remarque : veuillez conserver les données de

Nous avons bien reçu votre formulaire d'inscription à l'examen de spécialiste en psychiatrie et psychothérapie 2<sup>ème</sup> partie 2022. Nous vous envoyons ci-joint le lien vers la plateforme avec vos données de connexion :

Username: jsc0@gmail.com Passwort: jk224145

Le délai pour **le téléchargement du travail écrit** au moyen des données de connexion est fixé au **22.11.2023 à 16h00**. Les candidats ne sont définitivement inscrits que lorsqu'ils ont téléchargé avec succès leur travail avant la fin du délai.

Frais d'examen : 900 CHF

## PSY & AS dsspp

#### Login plate-forme EDS II

peut être enregistré. S'il est oublié, il peut être réinitialisé. Les candidats peuvent choisir eux-mêmes la langue avant de se Les candidats peuvent se connecter au portail en cliquant sur le lien et en se connectant avec leurs données de connexion. Le mot de passe connecter (allemand ou français).

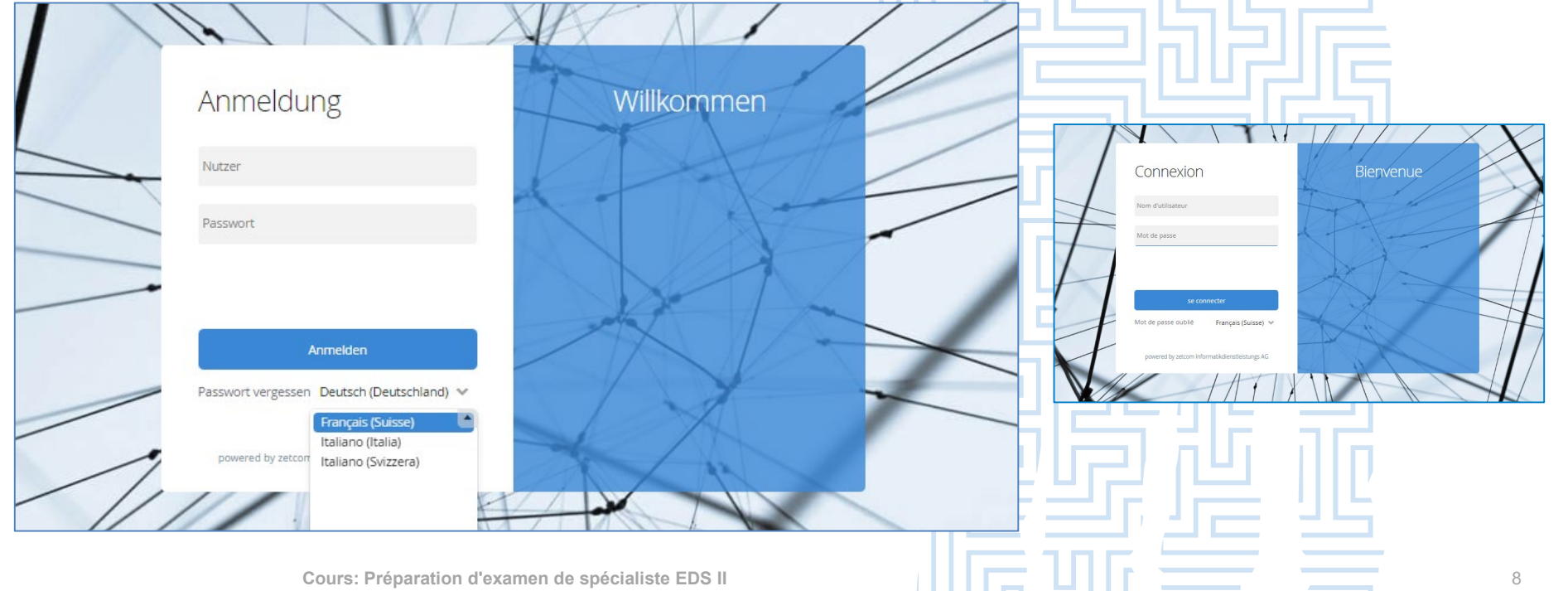

### Login plate-forme EDS II

**Präsentationstitel**

Evament

Après s'être connectés avec leurs données de connexion, les candidats ont accès à leur portail.

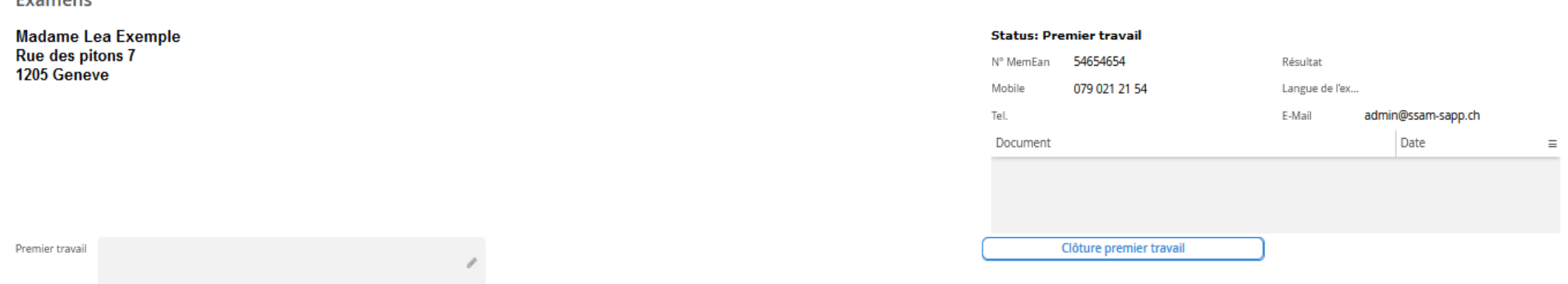

#### En cliquant sur le crayon à côté de **Premier travail**, une fenêtre s'ouvre.

### Login plate-forme EDS II

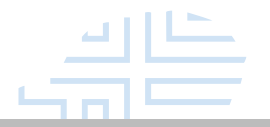

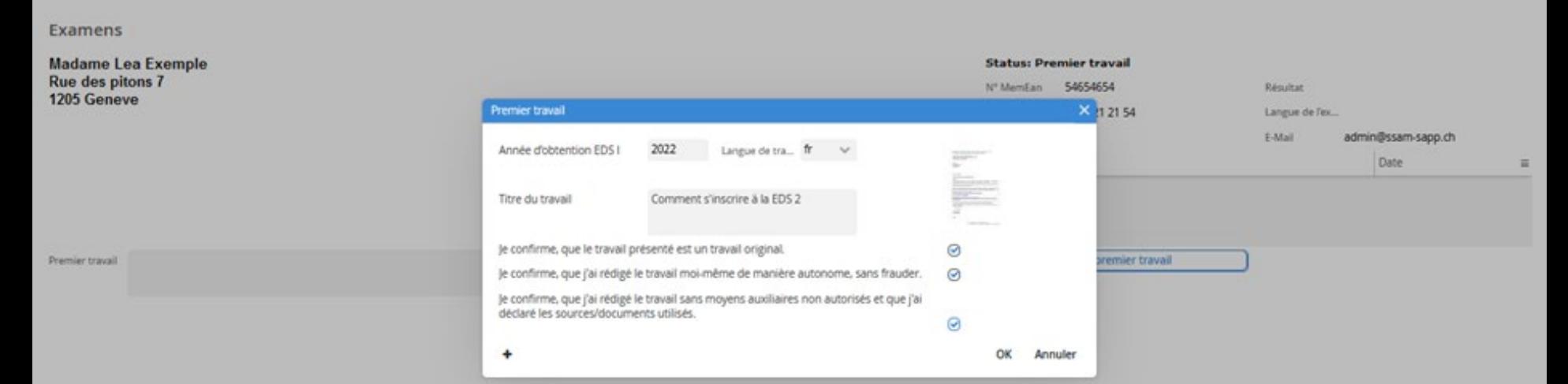

Indiquer le nom du travail écrit, la langue, les informations sur la EDS 1<sup>re</sup> partie et télécharger le travail en cliquant sur le document. Rempliser la déclaration du plagiat. **Remarque :** le nom de fichier ne doit pas être trop long, sinon le téléchargement ne peut pas avoir lieu.

### Login plate-forme EDS II

**Pravail écrit.** Vous avez la possibilité de remplacer, effacer, etc. du

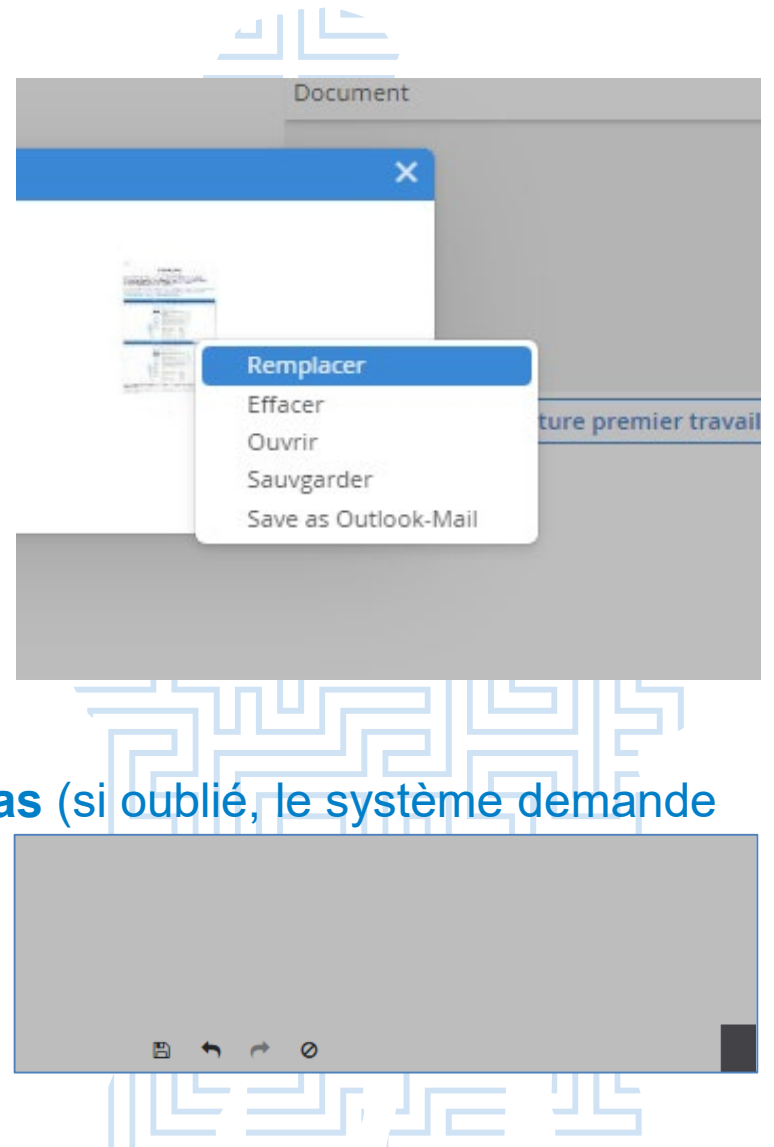

#### Les boutons en bas :

- **enregistrer :** toujours enregistrer **en bas** (si oublié, le système demande dans tous les cas)
- basculer en avant et en arrière
- annuler toutes les modifications

## PSY&ASd SSPP

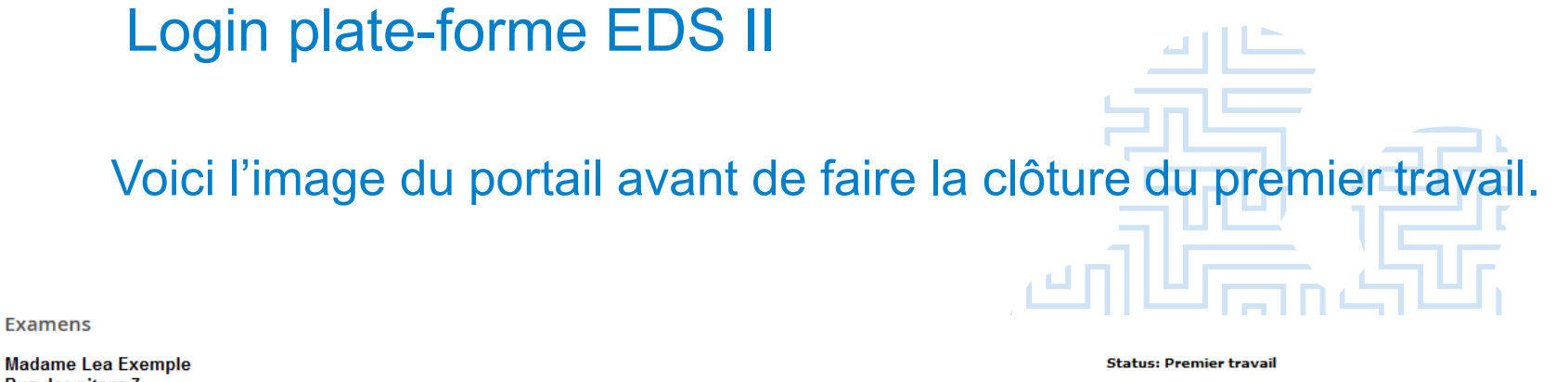

1205 Geneve

Premier travail fr, Comment s'inscrire à EDS II

FAP\_1\_Anmeldebest\_tigung\_f .pdf

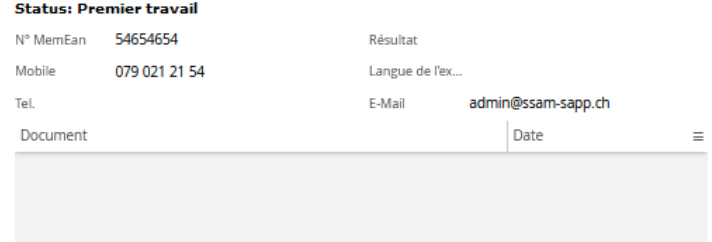

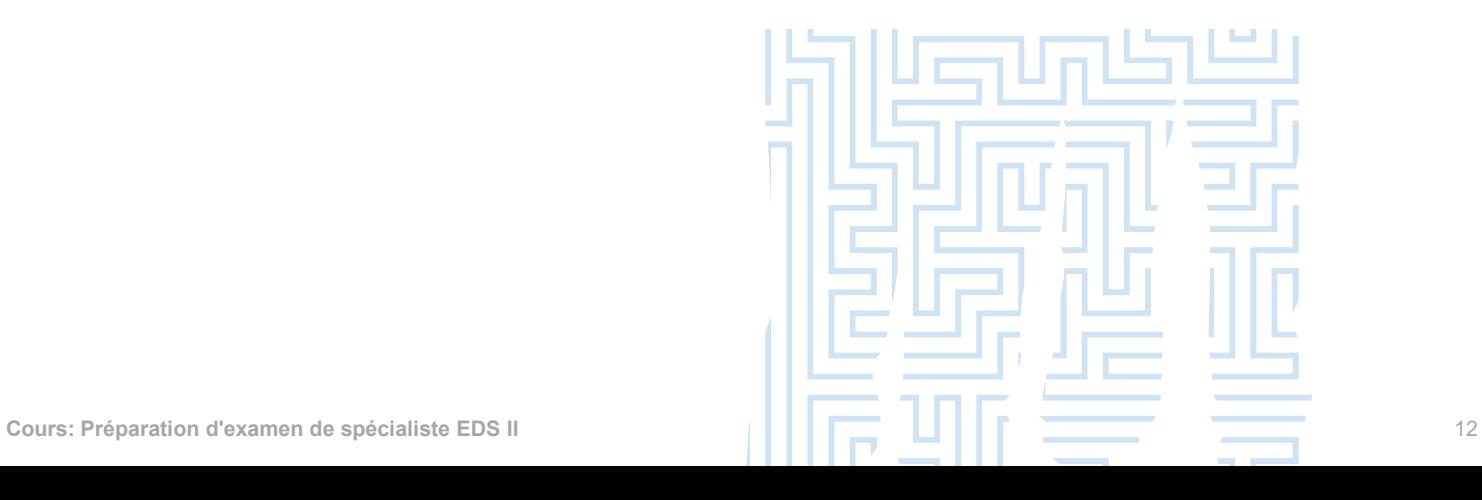

Clôture premier travail

## **PSV&JSd**

### Login plate-forme EDS II

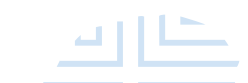

une fois sur la fenêtre pop-up "La clôture du premier travail". La<br>**Fenêtre pop-un "La clôture du premier travail"** disparaît alors de l'écran. Le téléchargement définitif a été effectué. Le Status change Puis confirmer avec OK dans la fenêtre pop-up "La clôture du premier travail" et appuyez en bas sur le bouton Enregistrer ou cliquez encore fenêtre pop-up "La clôture du premier travail" disparaît alors de à **Contrôle du plagiat. Les modifications ne sont plus possibles.**

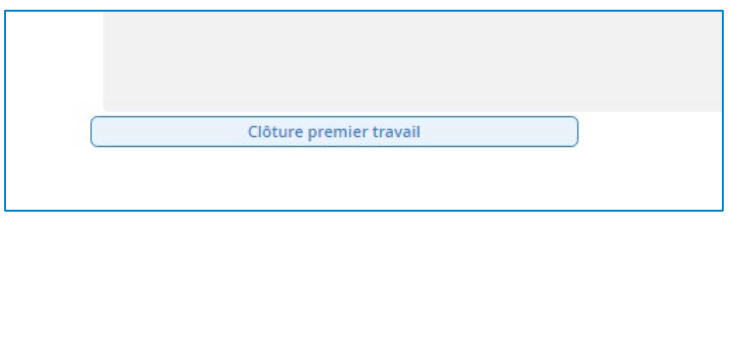

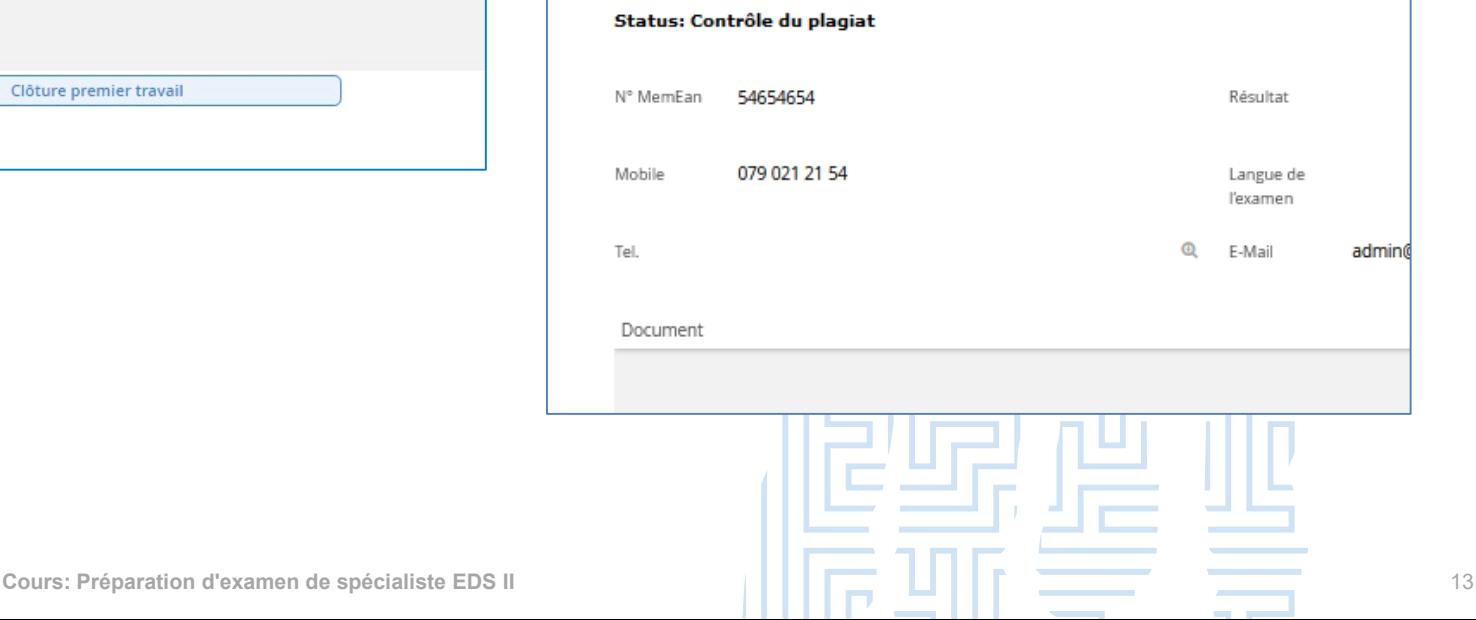

## **PSY&ISd** SSPP

## que le travail écrit a été téléchargé avec du succès.<br>El présentation Optionaler Untertitel Login plate-forme EDS II Les candidats reçoivent automatiquement un e-mail de confirmation,

Gerne bestätigen wir Ihnen den Eingang Ihrer Arbeit zur Facharztprüfung 2. Teil und danken Ihnen bestens.

Wir wünschen Ihnen für die Prüfung viel Erfolg und stehen Ihnen für Fragen gerne zur Verfügung.

Freundliche Grüsse **SGPP** Sekretariat

> Le nouveau login sur le portail montre le Status **Contrôle du plagiat.**  Les modifications ne sont plus possible.

## **PSY&ISd** SSPP

#### Login plate-forme EDS II

**Präsentationstitel** enverra à chaque fois les nouvelles notifications **par e-mail** : Dès que les experts auront évalué le premier travail, les candidats recevront une notification du secrétariat. Le secrétariat de la SSPP

**"Un nouveau document se trouve dans votre portail".** Avec **le même lien et les données de connexion**, les candidats peuvent ouvrir le nouveau document ou les évaluations sur leur portail, le consulter et **entreprendre d'autres étapes d'examen**.

Sur le portail, les candidats ont à tout moment la possibilité de consulter le statut actuel et de prendre d'autres mesures.

#### Login plate-forme EDS II

**Premier travail Plagiat Étapes d'examen EDS 2 : Demande Login Contrôle du plagiat Attribution des experts Évaluation premier travail Travail modifié Evaluation du travail modifié Travail modifié avec voix prépondérante Évaluation Travail modifié avec décision finale> Organisation du colloque Colloque Validation des résultats EDS 2 terminé**

## **PSY&ISd** SSPP

### Login plate-forme EDS II

Si le premier travail est accepté, le statut passe à **l'organisation colloque**.

**Pranciale :**<br>Si le premier travail n'est pas accepté, les candidats ont la possibilité de télécharger le travail modifié en remplaçant le premier travail. Le Status passe à **Travail modifié.** La procédure de soumission du travail modifié est la même que pour la soumission du **premier travail**.

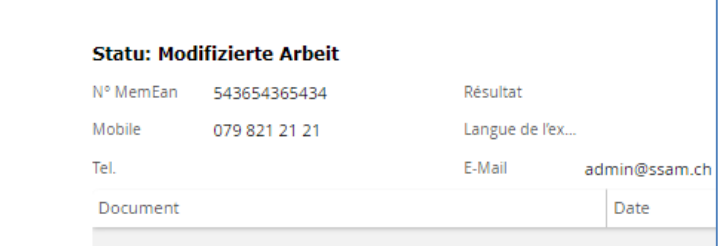

Les notifications sont envoyées par le secrétariat par **e-mail** comme mentionné ci-dessus. En fonction de l'évaluation, le processus d'examen passe au **colloque**.

## PSY & AS d

### **Attention …**

**Proportail. …** le formulaire d'inscription doit être envoyé avant la fin du délai d'inscription afin de recevoir le lien et les données de connexion au

... le travail écrit au format PDF doit être téléchargé sur la plate-forme avant la fin du délai d'inscription. L'accès à la plate-forme pour des deux étapes d'inscription sera fermé à 16h01.

Les travaux soumis par courriel ne seront pas pris en considération !

**…**Veuillez noter que l'inscription n'est définitive qu'après le téléchargement de votre travail écrit. Le document ne sera téléchargé qu'une seule fois et ne pourra pas être modifié par la suite!

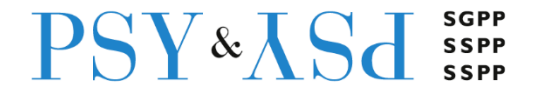

### **Präsentationstitel** Si vous avez des questions, n'hésitez pas à nous contacter

## sgpp@psychiatrie.ch 031 313 88 33

**Bonne chance pour l'examen !**